# Биллинг

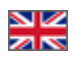

- [Состояние счета](#page-0-0)
- [Счета к оплате](#page-0-1)
	- [Описание](#page-1-0)
		- [Детализация](#page-2-0)
	- [Как оплатить](#page-3-0) [Оплаченные счета](#page-6-0)
- 
- [Тарификация](#page-7-0) [История изменения тарифа](#page-7-1)
- [Хостинг](#page-8-0)

Раздел предназначен для просмотра и оплаты выставленных счетов, а так же просмотра сервисного тарифа.

#### Расположение в админке: Отчеты › Биллинг

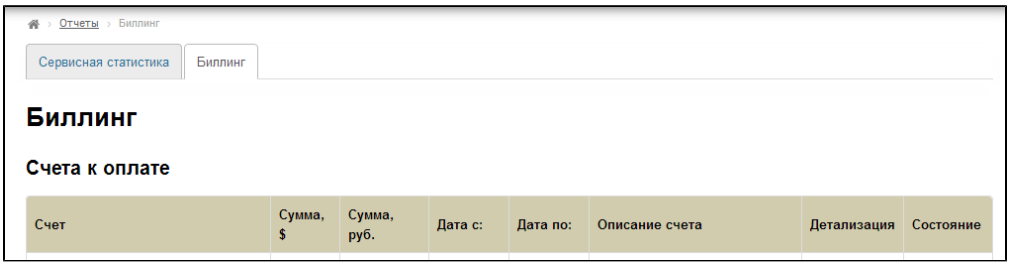

### <span id="page-0-0"></span>Состояние счета

Блок «Состояние счета» показывает наличие предоплаты или задолженности на вашем счету:

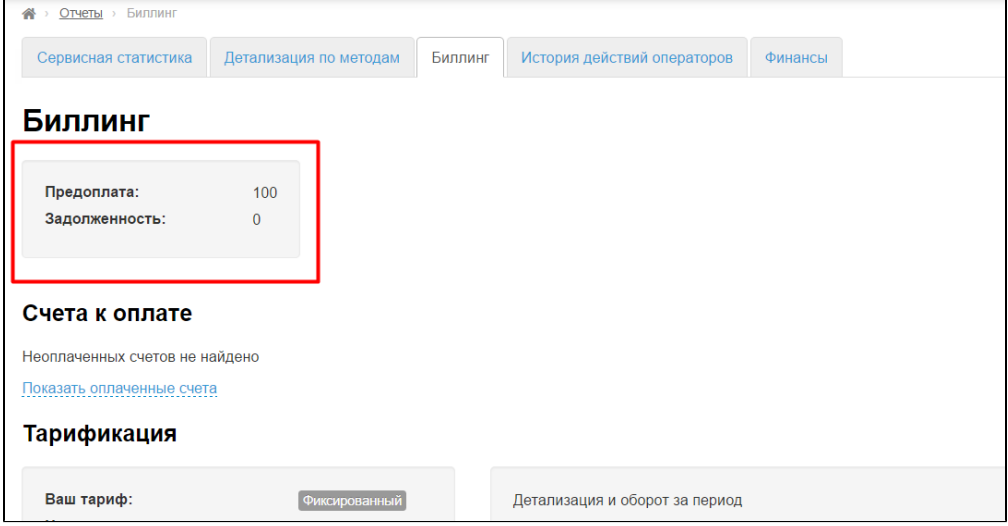

Во время следующего платежа, эта информация изменится. Если была предоплата, она вычтется из вашего счета на оплату (уменьшит его), а если была задолженность, она прибавится к вашему счету на оплату (увеличит его).

# <span id="page-0-1"></span>Счета к оплате

Если у вас есть неоплаченные счета, админка выведет вам уведомление в нижнем левом углу экрана:

### А Сообщение

У Вас есть неоплаченные счета!

Перейти

#### <span id="page-1-0"></span>Описание

Все счета в биллинге делятся на оплаченные и неоплаченные. Счета находятся в таблице и содержат данные:

- 1. Счет (ссылка на оплату).
- 2. Сумма, \$.
- 3. Сумма, руб. (идет автоматический пересчет по курсу ЦБ РФ на момент выставления счета).
- 4. Дата с: (начало периода, за который идет оплата).
- 5. Дата по: (окончание периода, за который идет оплата).
- 6. Детализация (возможность посмотреть детали счета, экспортировать их и распечатать).
- 7. Состояние (счет оплачен или нет).

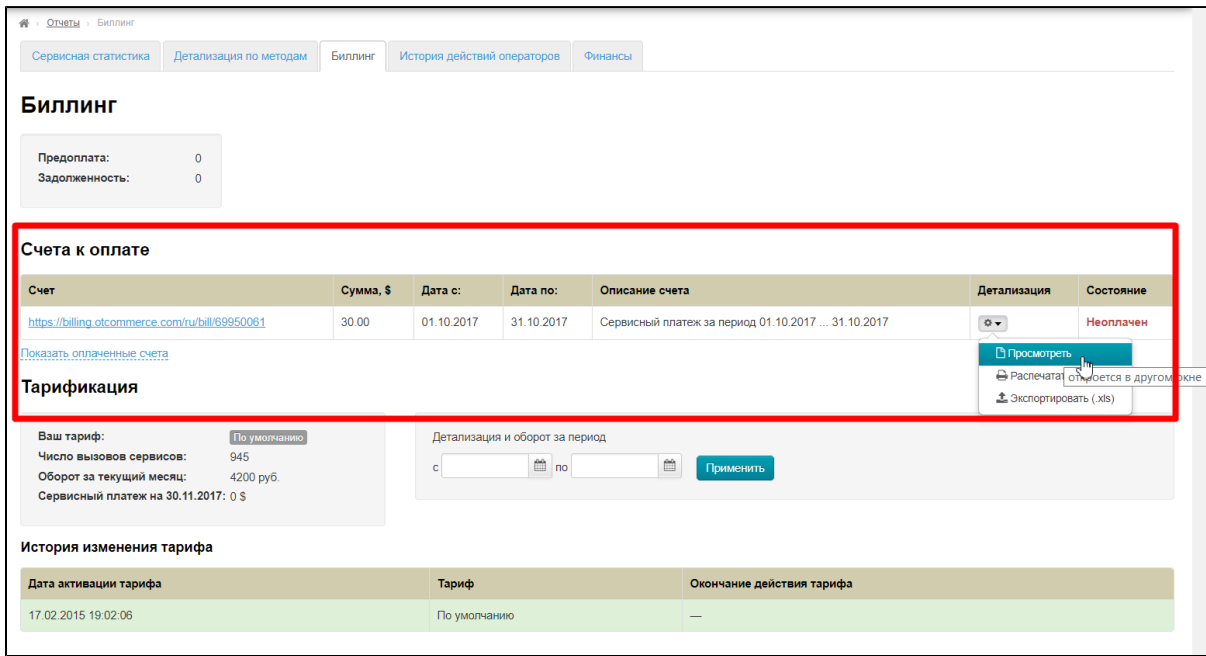

Если неоплаченный счетов нет, то таблица скрыта:

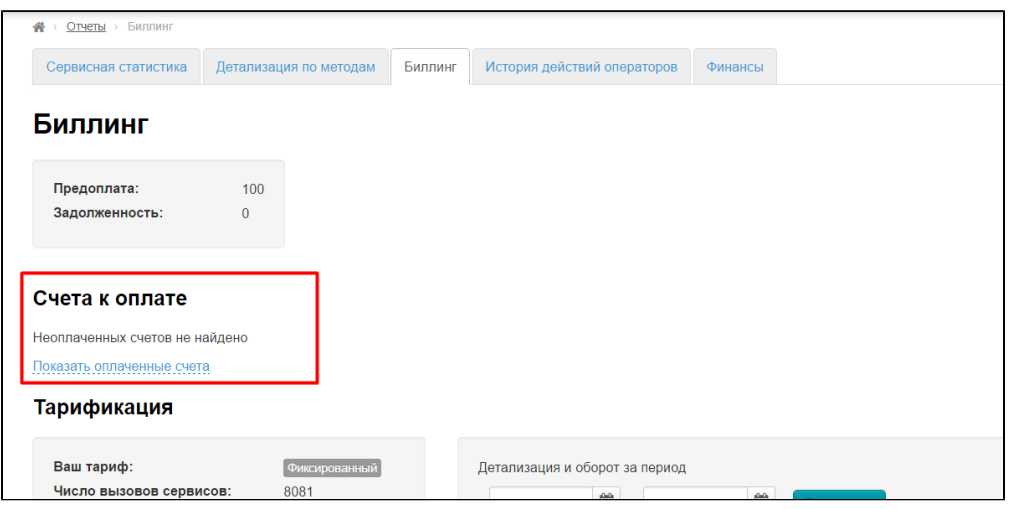

При клике на надпись «Показать оплаченные счета» можно увидеть все счета, по которым вы совершали оплату:

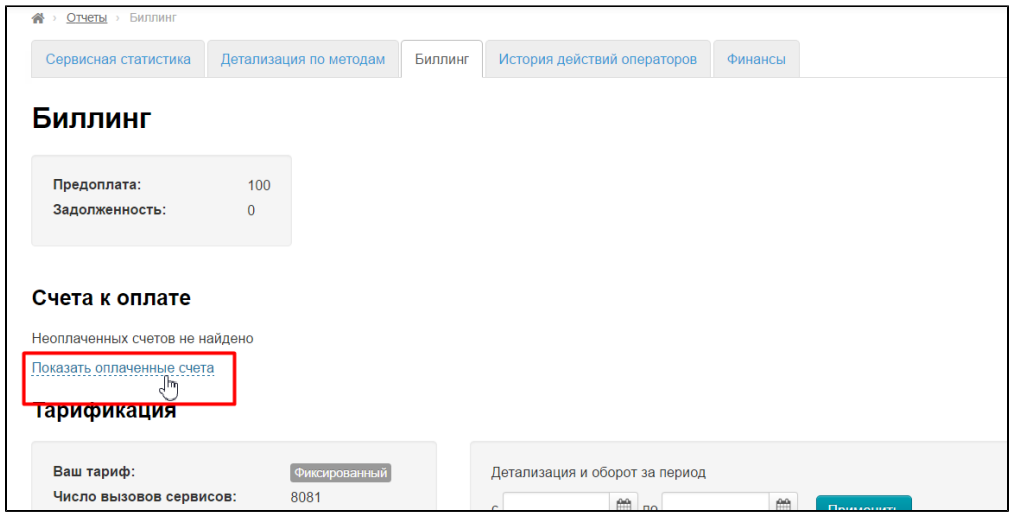

#### <span id="page-2-0"></span>Детализация

Чтобы получить расшифровку (детализацию) суммы сервисного платежа за любой месяц, вводим дату начала периода детализации и дату окончания.

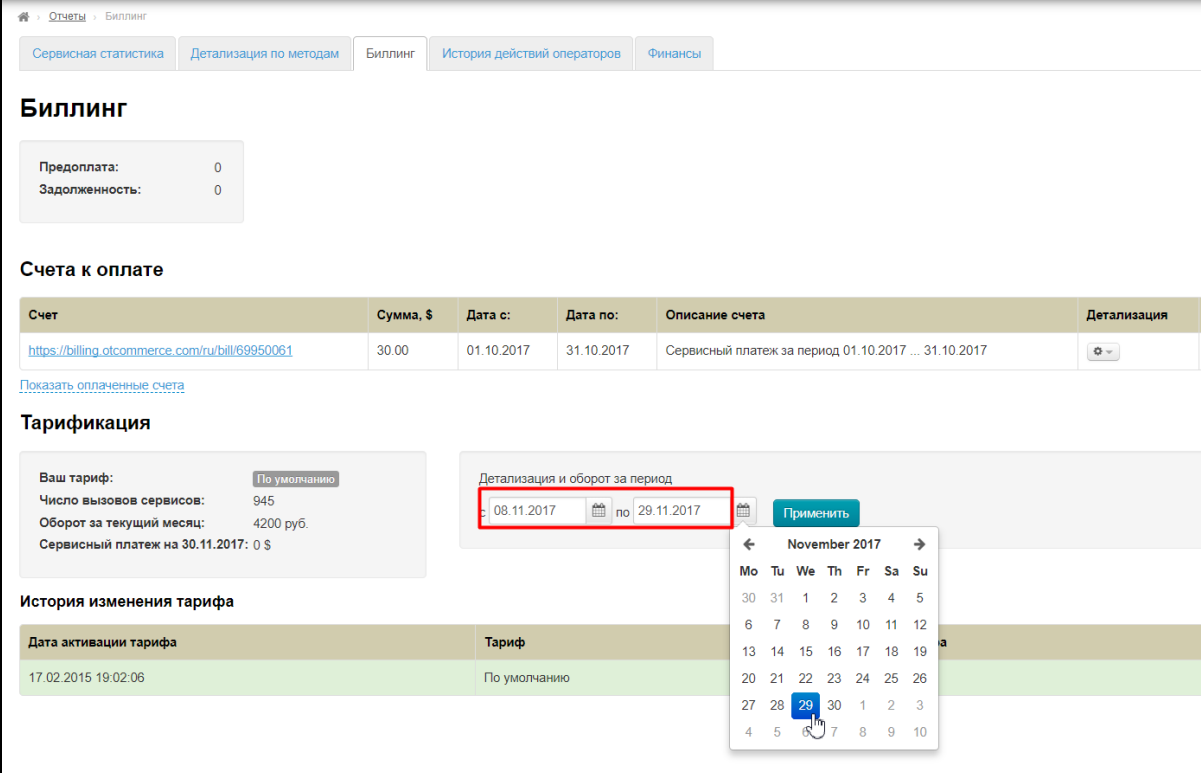

Затем нажимаем кнопку «Применить».

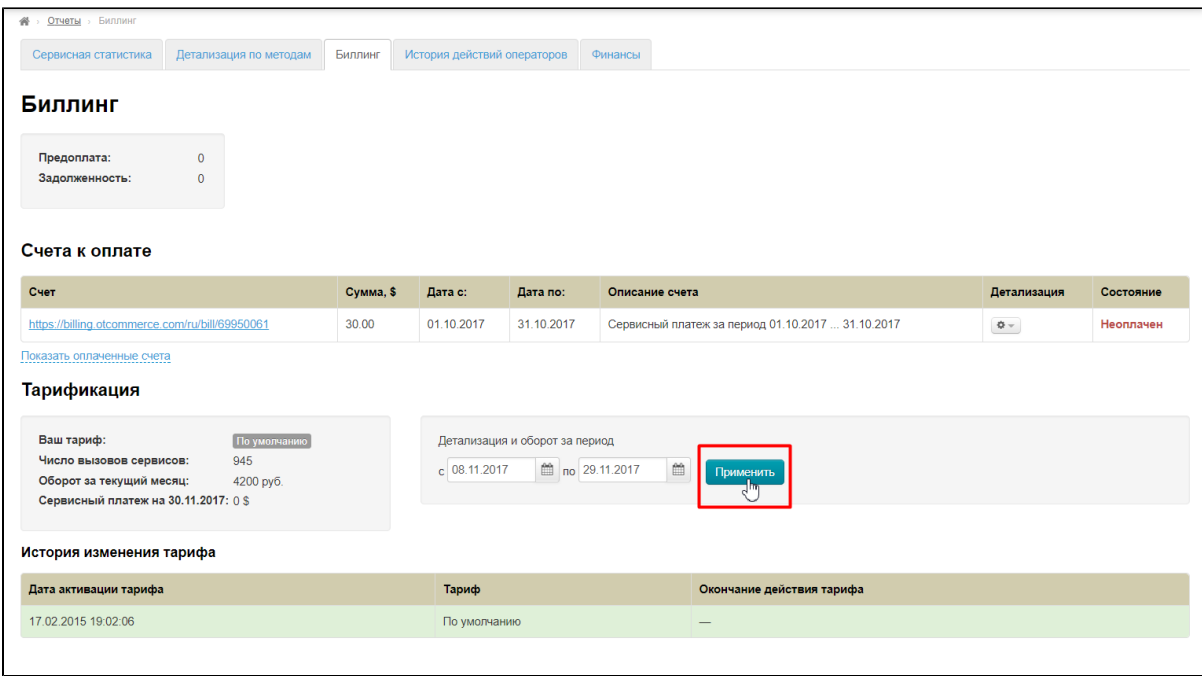

Программа пишет «Фильтруется» во время работы. Когда надпись «Фильтруется» исчезнет — это означает, что выборка готова. Открыть в виде xls-файла или сохранить результаты можно нажав ссылку ниже «Скачать детализацию».

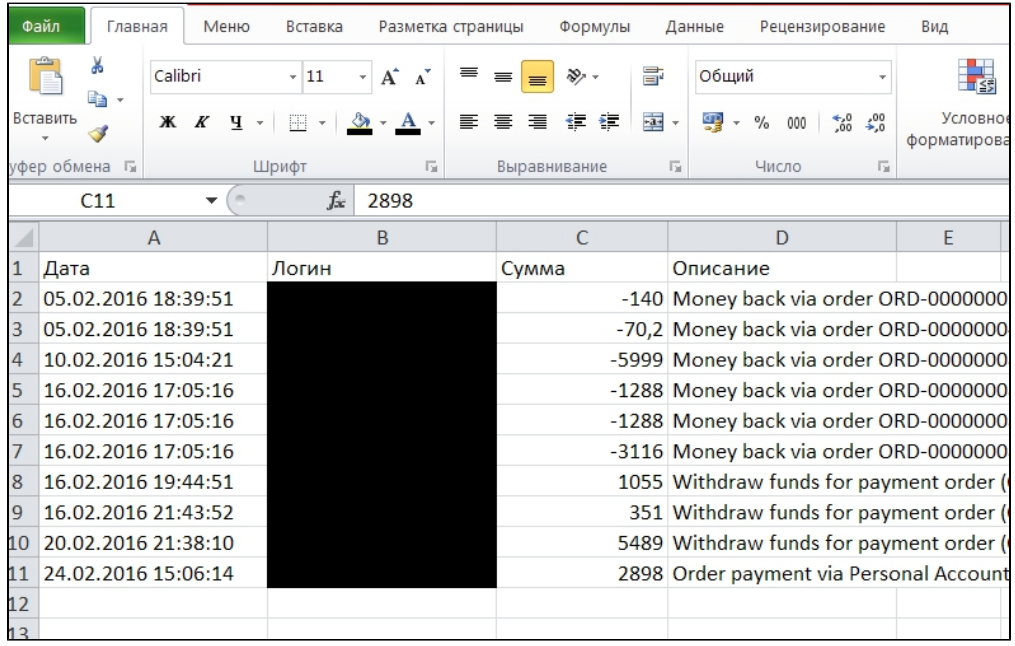

### <span id="page-3-0"></span>Как оплатить

Чтобы оплатить выставленный счет, кликаем по ссылке в колонке «Счет»:

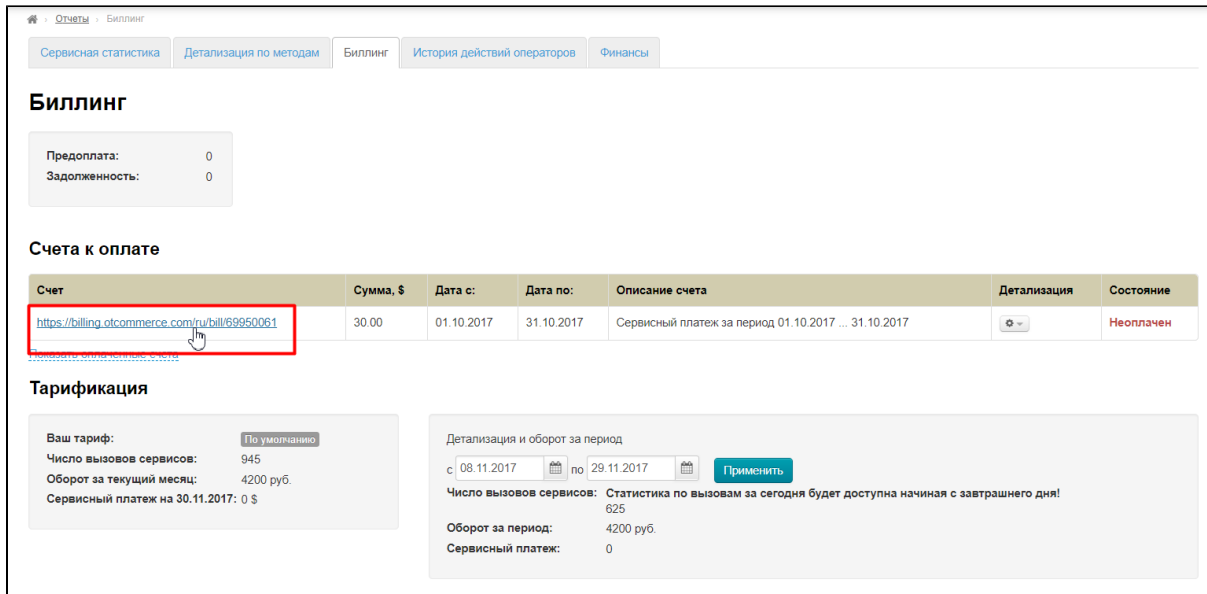

После клика откроется вкладка Биллинг-системы ОпенТрейд Коммерс:

 $\mathbf{r}$ 

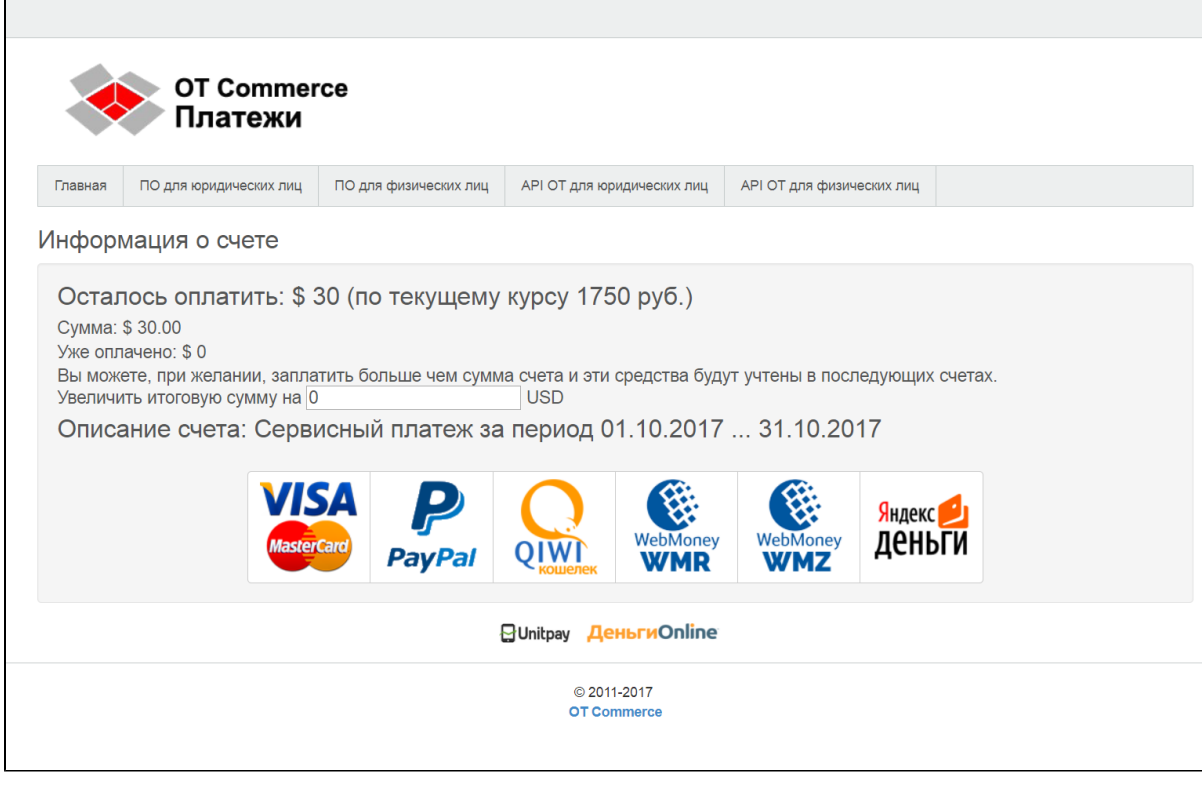

Проверяем, что счет не оплачен и сумму счета:

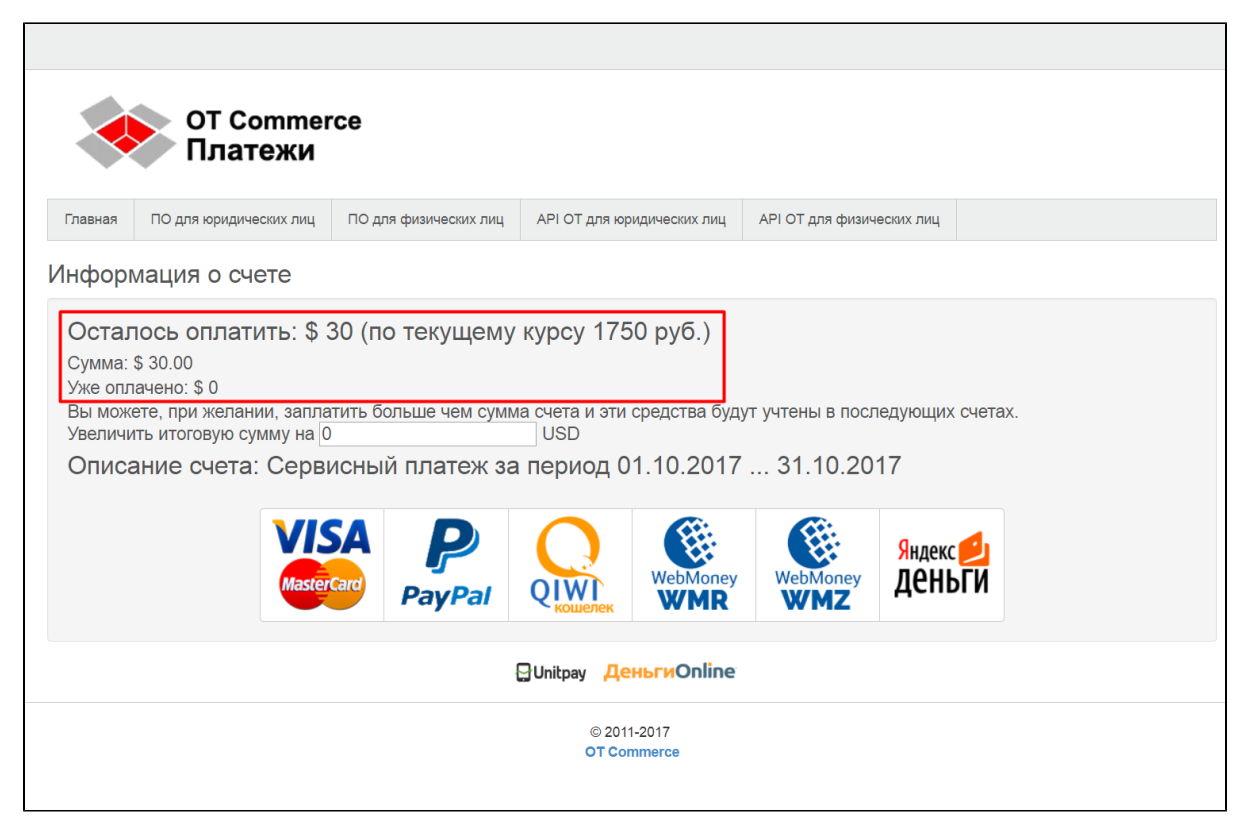

В меню выбираем удобный способ оплаты кликом мышки:

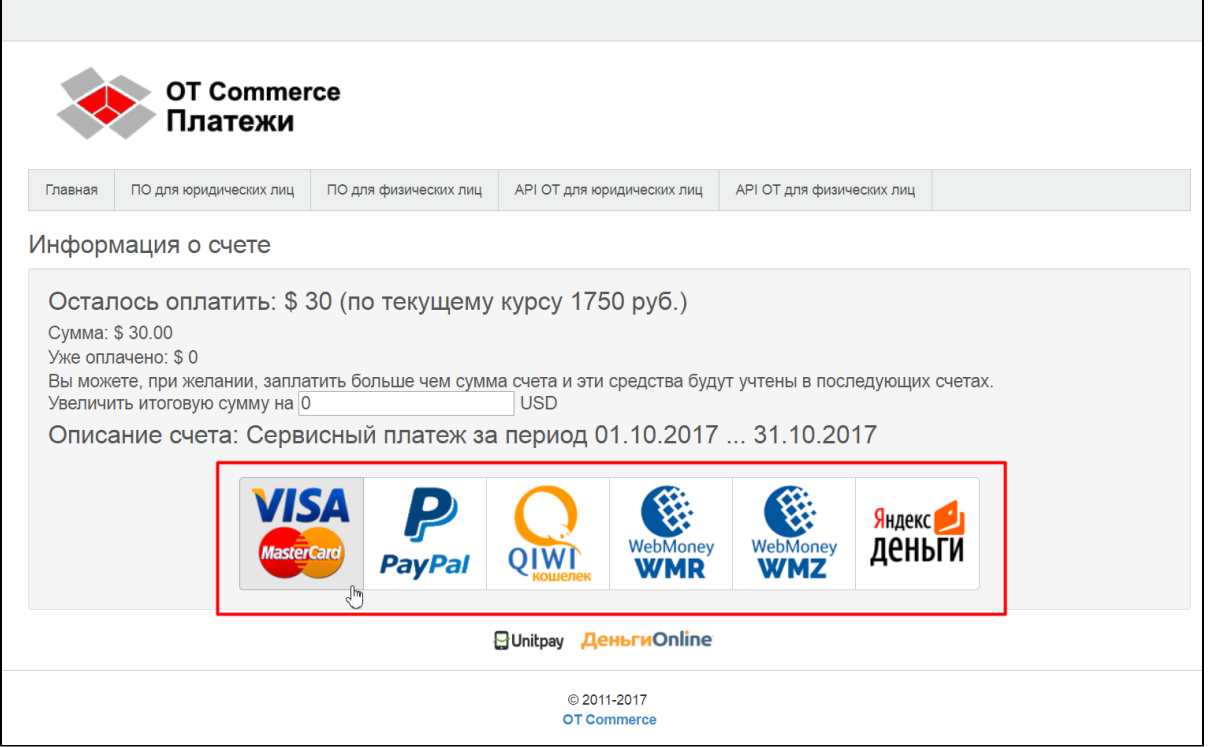

После нажатия кнопки вас переадресует в платежную систему, где вы, следуя подсказкам платежной системы, сможете совершить платеж.

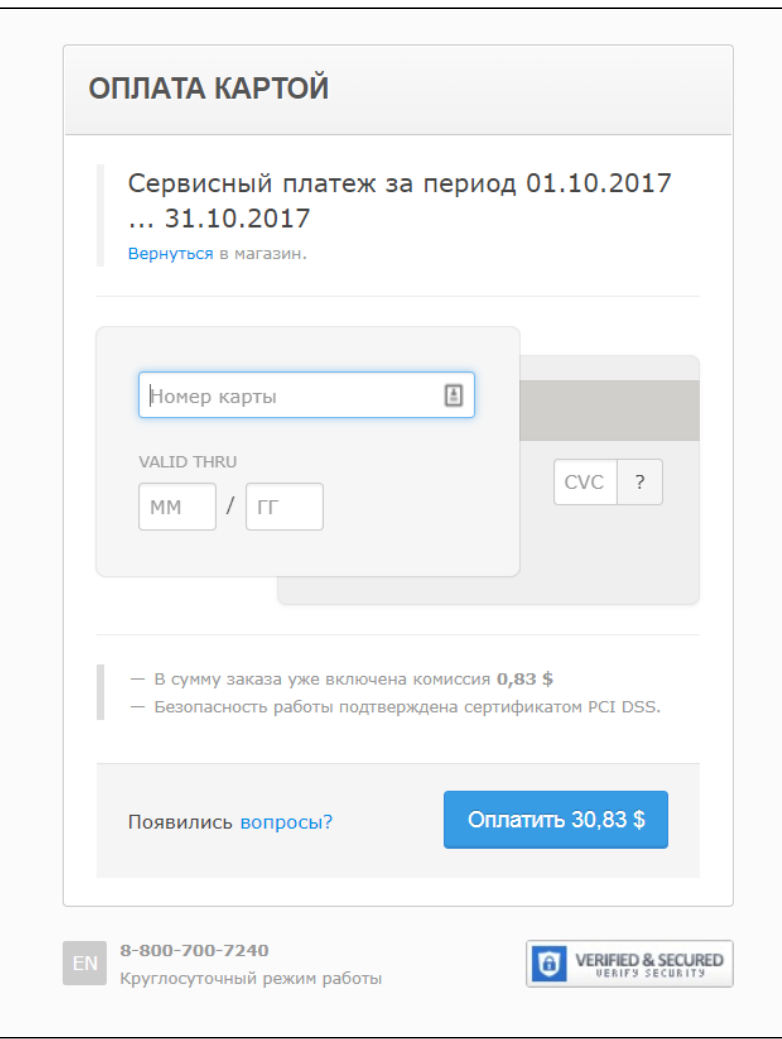

Оплаченный вами счет перейдет в раздел «Оплаченные счета».

#### <span id="page-6-0"></span>Оплаченные счета

Счета, которые были оплачены, можно посмотрев, кликнув по ссылке «Показать оплаченные счета», которая находится сразу под таблицей со счетами для оплаты

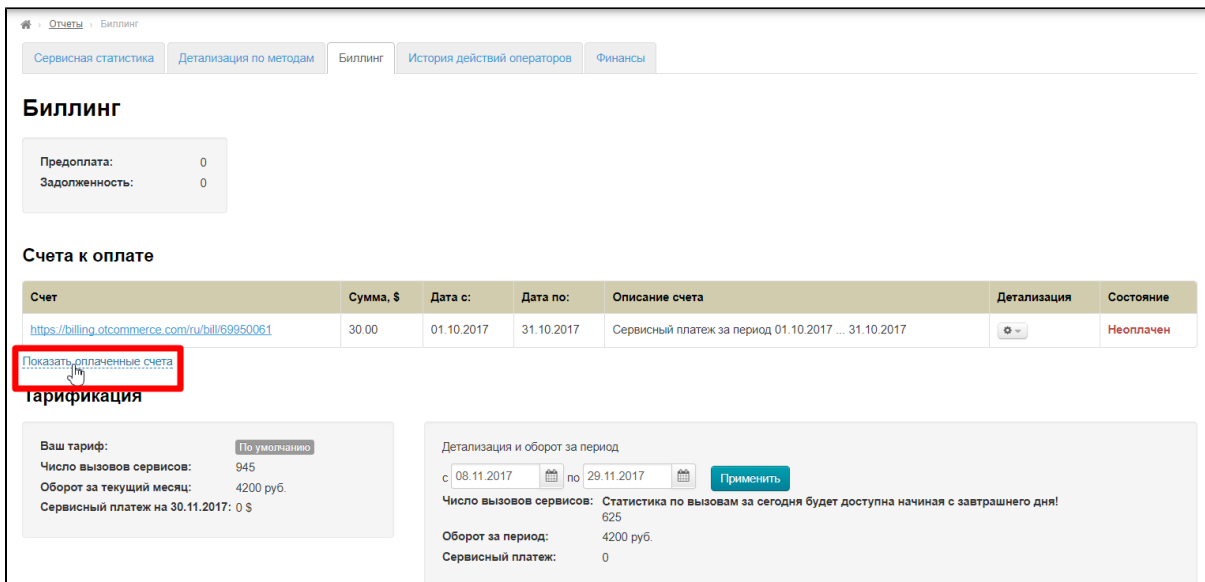

# <span id="page-7-0"></span>Тарификация

Здесь содержится информация по вашему сервисному тарифу:

- 1. Ваш тариф (название тарифа).
- 2. Число вызовов сервисов.
- 3. Оборот за текущий месяц (в рублях).
- 4. Сервисный платеж (в USD).

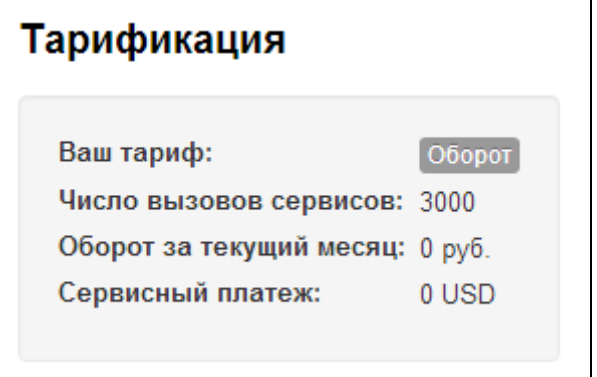

#### <span id="page-7-1"></span>История изменения тарифа

Это таблица с историей изменения тарифа, из которой понятно когда и какой тариф у вас был:

- 1. Дата активации тарифа.
- 2. Тариф.
- 3. Окончание действия тарифа.

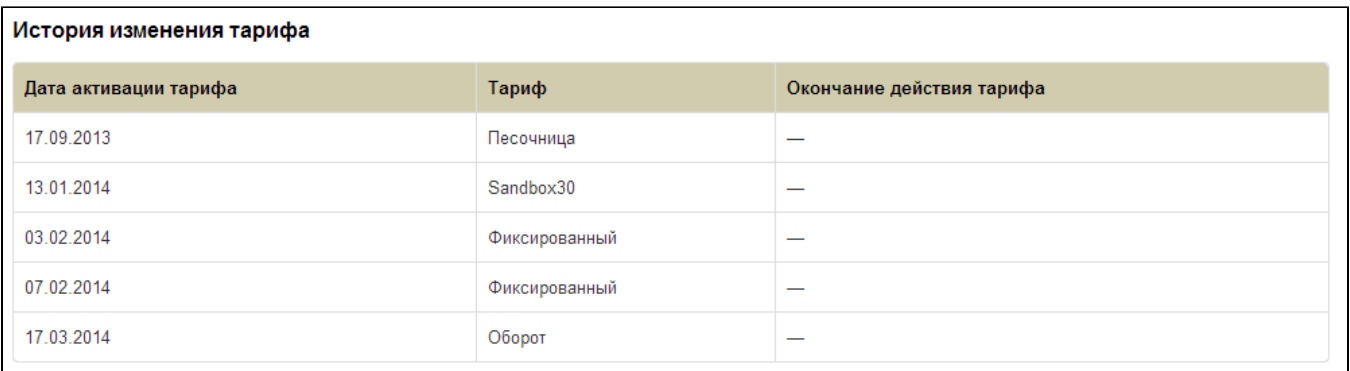

Подробнее о тарифах и сервисах вы можете узнать на сайте Коробки ОТ: [http://box.opentao.](http://box.opentao.net/products/service-payments) [net/products/service-payments](http://box.opentao.net/products/service-payments)

## <span id="page-8-0"></span>Хостинг

Если у вас подключена услуга «Ответственный хостинг», то в этом пункте для вас будет показана информация:

- 1. Название
- 2. Дата установки сайта
- 3. Оплачено до (до какого числа оплачена услуга).

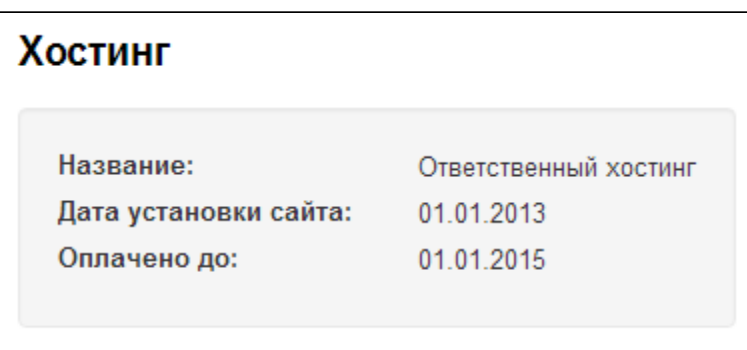

Подробнее об услуге «Ответственный хостинг» вы можете узнать на сайте Коробки ОТ:<http://box.opentao.net/products/hosting>